### **配置设备**

用手机扫描二维码下载并安装"TP-LINK物联"APP,根据APP提示,完成用户注册。 连接设备后,通过手机APP配置设备,实现实时预览和录像回放。

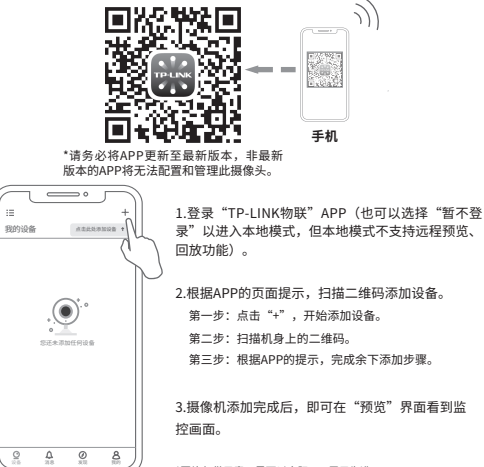

Copyright © 2023 普联技术有限公司版权所有。

**TP-LINK产品售后服务承诺:一年保修。**

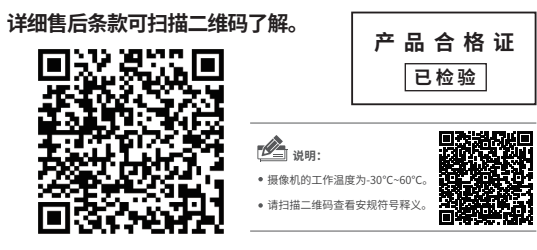

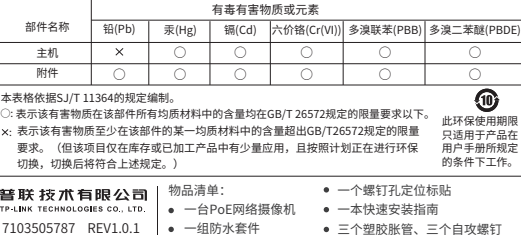

# **TP-LINK®**

### 快速安装指南 PoE全彩网络摄像机

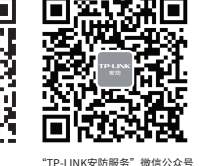

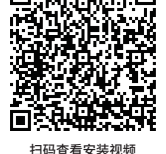

请扫描上方二维码下载 最新 "TP-LINK物联" APP! (仅中国大陆、港澳台地区可用)

\*图片仅供示意,界面以实际APP展示为准。

#### **产品安装**

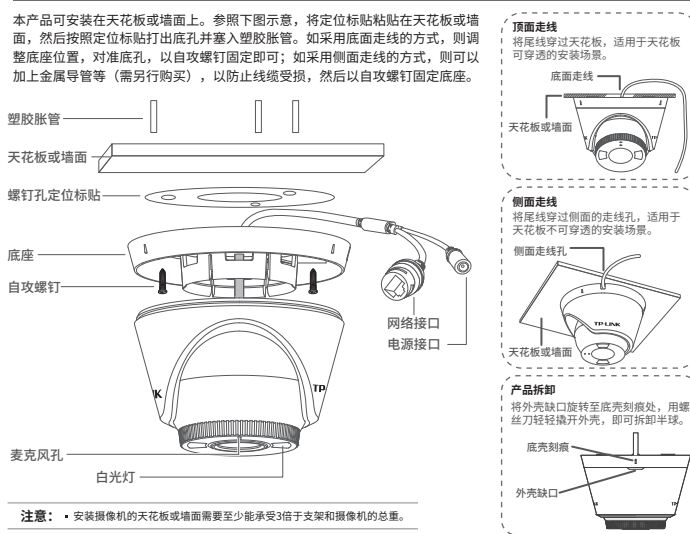

# PoE网络硬盘录像机(NVR) PoE网络设备像机(IPC) TPLINE التالي PoE网络设备像机(IPC) **IPC配合局域网内电脑工作** 通过局域网内电脑登录网络摄像机的Web管理界面进行管理。  $\overline{\phantom{a}}$ 以太网设备 (路由器、交换机等) PoE网络设备像机 PC电脑 PoE网络设备像机

#### **IPC配合NVR工作** \*如果您已经设置过IPC的用户名或密码,在NVR界面中添加IPC设备时,还需输入对应的用户名和密码。

本产品即可直接连接PoE NVR,也可通过支持PoE供电的以太网设备连接普通NVR。按下图连接网络设备像机(IPC)和网络硬盘录像机(NVR),在NVR界面中添 加IPC设备,即可正常使用。

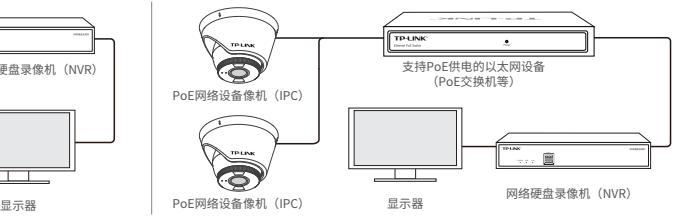

#### **登录IPC的Web管理界面步骤如下:**

1.设置电脑本地连接192.168.1.X(2≤X≤254,且X≠60)

2.打开浏览器,在地址栏输入IPC默认管理地址**192.168.1.60**,回车;首次登 录时,需要设置登录密码后再点击"激活"。再登录时,使用用户名"admin"和设 置的密码即可登录。

3.成功登录IPC的Web管理界面。